تعزيز المستقبل الرقمي ل C-K

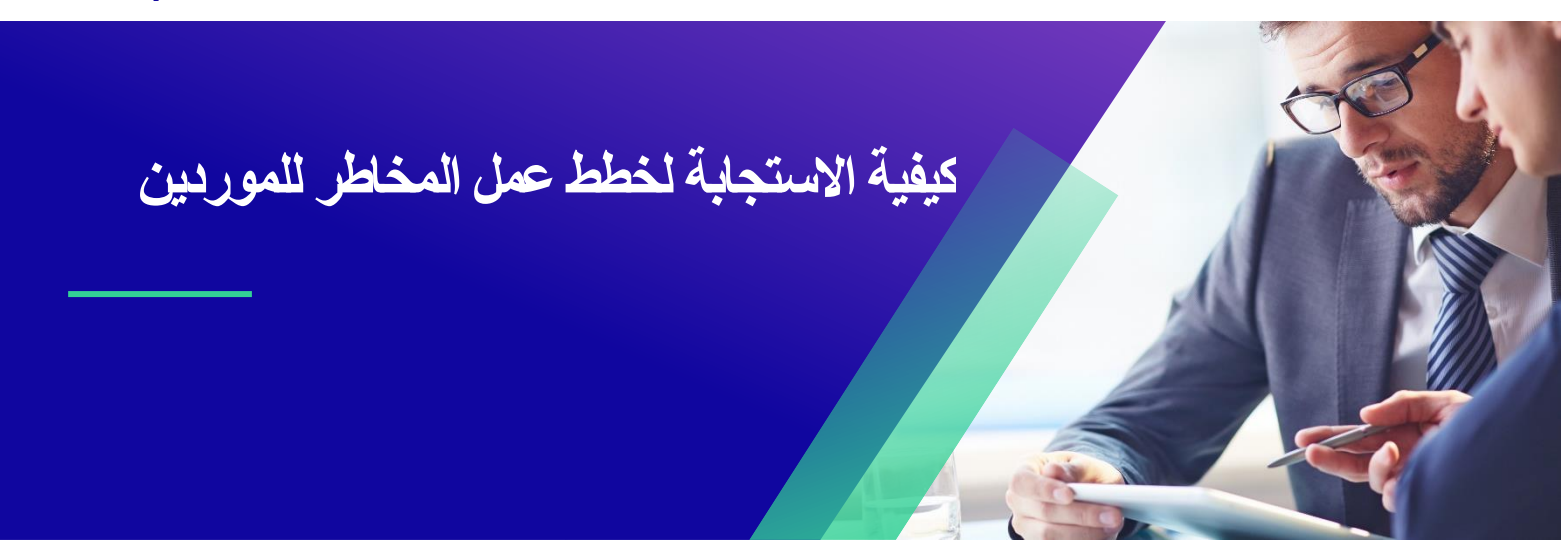

للحصول على أفضل تجربة تعليمية ، يرجى النقر فوق **تحرير** زر وحدد **فتح** في سطح المكتب لعرض هذا المستند في تطبيق سطح المكتب الخاص بك من Microsoft Word. قد يؤدي عرض هذا المستند في SharePoint أو في المستعرض إلى تشويه موضع الصور والنصوص.

# جدول المحتويات

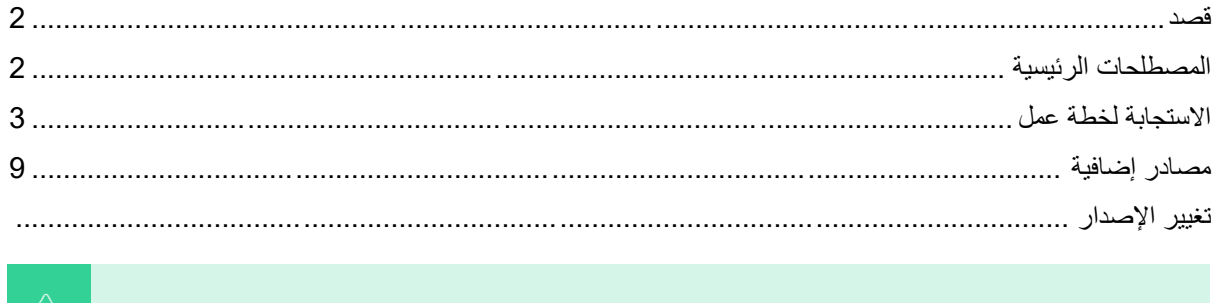

**قد تختلف شاشتك في نظام Coupa قليال عن هذا التدريب ، لكن خطوات إكمال النشاط ستكون هي نفسها.**

**يشير هذا الرمز إلى وجود المزيد من تفاصيل السياسة أو عملية العمل المتعلقة بالخطوة. انقر على الرابط )الروابط( المتوفرة في جميع أنحاء الهالل األحمر القطري لمزيد من المعلومات.** 

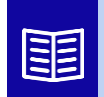

#### <span id="page-1-0"></span>**قصد**

تشرح هذه البطاقة المرجعية السريعة )QRC )العمليات الخاصة بكيفية إنشاء خطط عمل المخاطر واالستجابة لها وتتبعها في تقييم مخاطر كوبا.

• **المهمة :1** االستجابة لخطة عمل

## <span id="page-1-1"></span>**المصطلحات الرئيسية**

- المعتمد هو الفرد الذي سيوافق على خطة العمل.
- **بند العمل هو بند محدد يتم تتبعه ضمن خطة العمل.**
- **يوفر وصف عنصر اإلجراء معلومات أكثر تفصيال بخصوص عنصر اإلجراء.**
- **اإلجراء المطلوب / الطلب** هو اإلجراء الذي يجب على متلقي خطة العمل اتخاذه.
- **اإلجراء المتخذ / االستجابة** هو الحقل الذي يكمله المورد أو مستخدم كيمبرلي كالرك الداخلي بناء على نتيجة خطة العمل.
- **)CRA )Assess Risk Coupa** هو نظام يربط جميع األطراف المشاركة في إدارة مخاطر الطرف الثالث للتعاون على تقليل تكلفة االمتثال وتقليل المخاطر وتعظيم قيمة عالقاتهم.
- أ. يتم وضع خطط عمل في هيئة تنظيم االتصاالت للتواصل وتوثيق القضايا التي تتطلب معالجة من قبل مستخدم داخلي لكيمبرلي كالرك أو مورد ضمن إطار زمني معين.
	- **تعلم خطة عمل المخاطر مجال المخاطر الذي تتعلق به خطة** العمل ، واسم المورد ، واسم عالقته.
	- **مجاالت المخاطر** هي فئات أو مجاالت تركيز تساعد في توجيه إدارة مخاطر الطرف الثالث. تستخدم مجاالت المخاطر لتحديد نطاق أو تأطير أنواع الضوابط التي يجب تقييمها أثناء تقييم مخاطر البائع.
	- **إدارة** المخاطر هي العملية المستمرة لتحديد المخاطر وتحليلها وتخفيفها ومراقبتها لتجنب انقطاع اإلمدادات والخسارة المالية لكل من كيمبرلي كالرك وسلسلة التوريد الخاصة بنا.

## <span id="page-2-0"></span>**االستجابة لخطة عمل**

عند تعيين خطة عمل ، سيتلقى المورد بريدا إلكترونيا يحتوي على سطر الموضوع ، **بند خطة العمل المقدم )اسم المورد(.**  سيحتوي البريد اإللكتروني على رابط للرد على خطة العمل.

- .1 انقر على **الرابط** في البريد اإللكتروني.
- أ. يمكن للموردين أيضا الوصول إلى موارد تدريب إضافية إذا كانت هناك حاجة إلى مساعدة إضافية إلكمال المهمة.

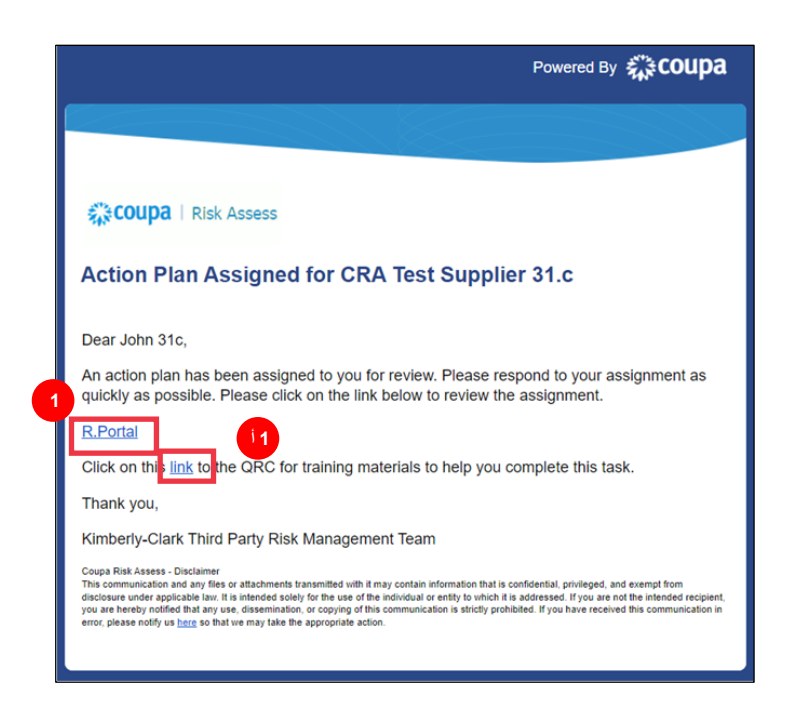

.2 **تسجيل الدخول** إلى كوبا.

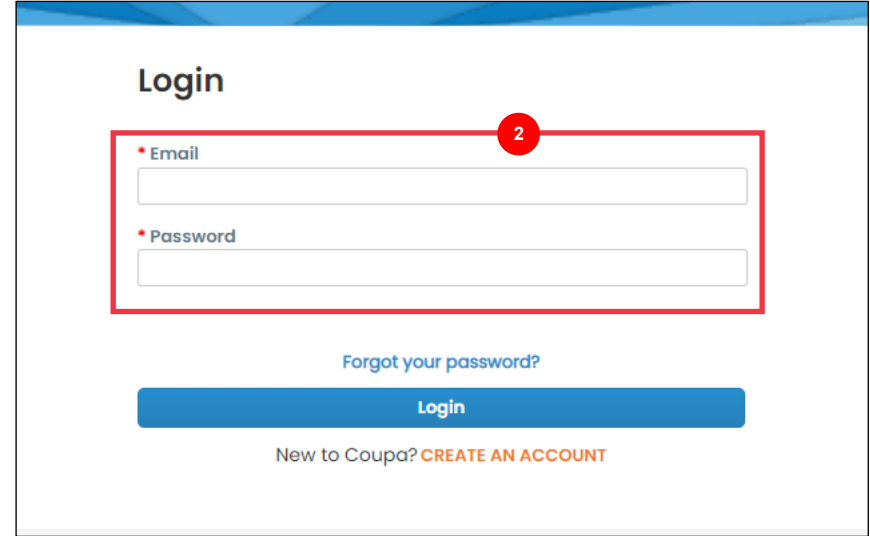

### تظهر **لوحة معلومات تقييم مخاطر Coupa**.

- .3 حدد موقع **لوحة خطط العمل** وانقر فوق **االرتباط إظهار الكل**.
- أ. إذا كانت هناك خطط عمل متعددة، فحدد موقع الخطة المحددة التي تحتاج إلى معالجة عبر **عمود الحالة - قيد المعالجة**.

.4 من قائمة خطط العمل المعروضة ، ابحث عن اسم الخطة المعلقة المطلوبة وانقر فوق **الزر "عرض"** بجوارها.

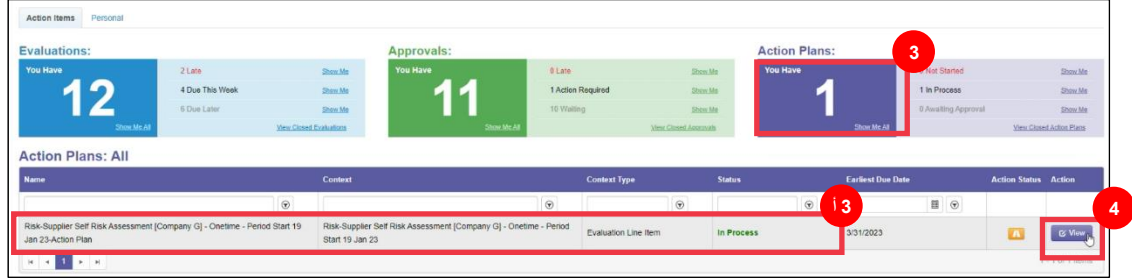

.5 راجع خطة العمل للحصول على المعلومات التالية ذات الصلة:

- **وصف عنصر العمل**
- **اإلجراء المطلوب / الطلب** )يشير هذا إلى اإلجراء الذي يجب اتخاذه / الرد عليه من قبل المورد(

 $\mathbb{\tilde{E}}$ 

- **أولوية**
- **تاريخ االستحقاق**

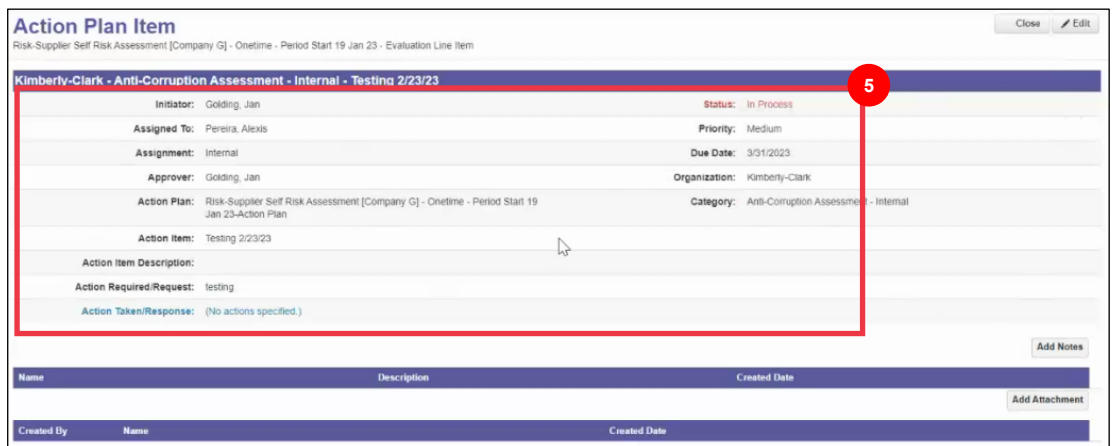

**مالحظة:** إذا كانت خطة العمل بحاجة إلى إكمالها من قبل فرد آخر في المنظمة، فيمكن تفويض الخطة إلى ذلك الفرد.

**\* هام**: ال يمكن تفويض خطة عمل إال إذا تم تفويض استبيان العناية الواجبة ذي الصلة )على سبيل المثال ، تقييم مكافحة الفساد ، وتقييم الأمن السيبراني ، وما إلى ذلك) مسبقا إلى ذلك الفرد المطلوب.

لتفويض خطة العمل ، قم بما يلي:

أ. انقر فوق الزر **تحرير** .

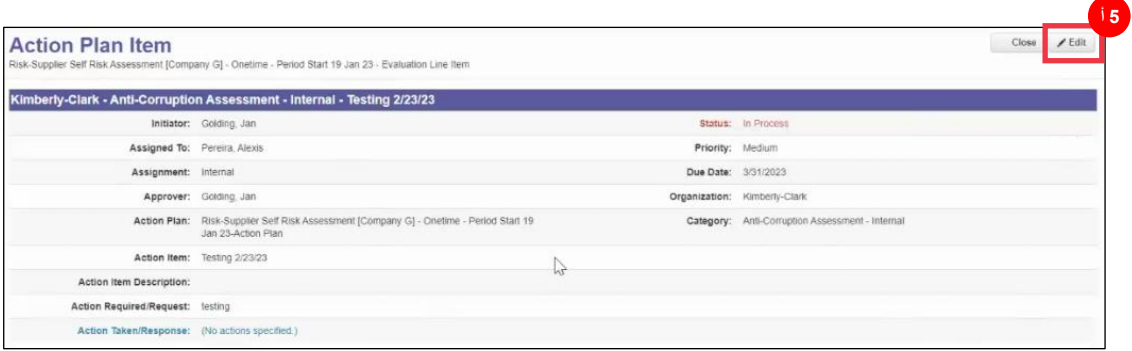

ب. حدد موقع الحقل **To Assign** وقم بتغيير الفرد الموجود إلى الفرد المطلوب.

ت. انقر فوق الزر **حفظ** .

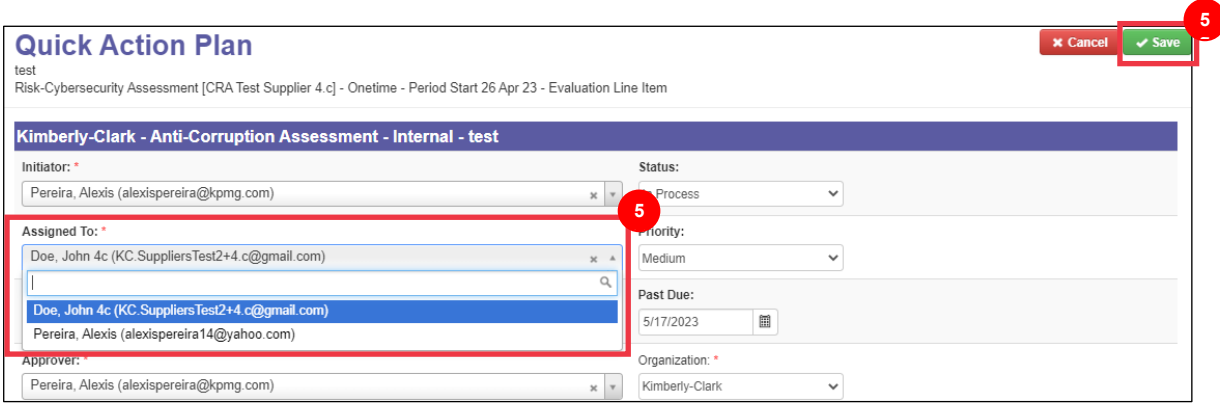

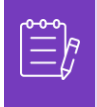

**مالحظة:** سيتم توجيه خطة العمل عبر هيئة تنظيم االتصاالت إلى الشخص المختار إلكمالها.

سواء كانت هناك حاجة إلى التفويض أم ال، تابع الخطوات التالية لالستجابة لخطة العمل.

.6 انقر فوق **الزر "إضافة مرفق"** لتحميل أي وثائق مطلوبة و / أو داعمة إلى الخطة.

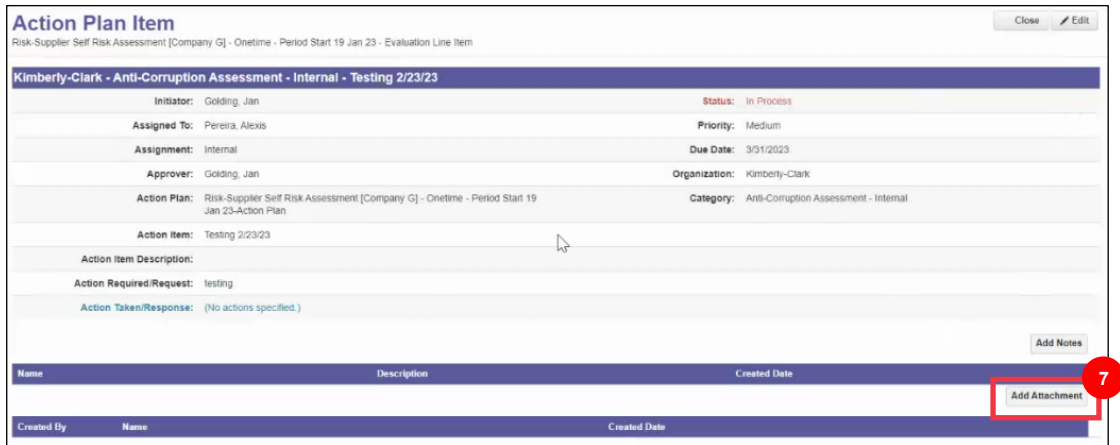

- .7 انقر فوق **الزر "إضافة مالحظات"** لتسجيل اإلجراءات المتخذة.
	- .8 انقر فوق الزر **حفظ** عند االنتهاء.
- .9 بعد تسجيل اإلجراءات ، تكون خطة العمل جاهزة لإلرسال إلى الموافق. انقر فوق الزر **تحرير** للوصول إلى **قائمة خطة العمل السريع** .

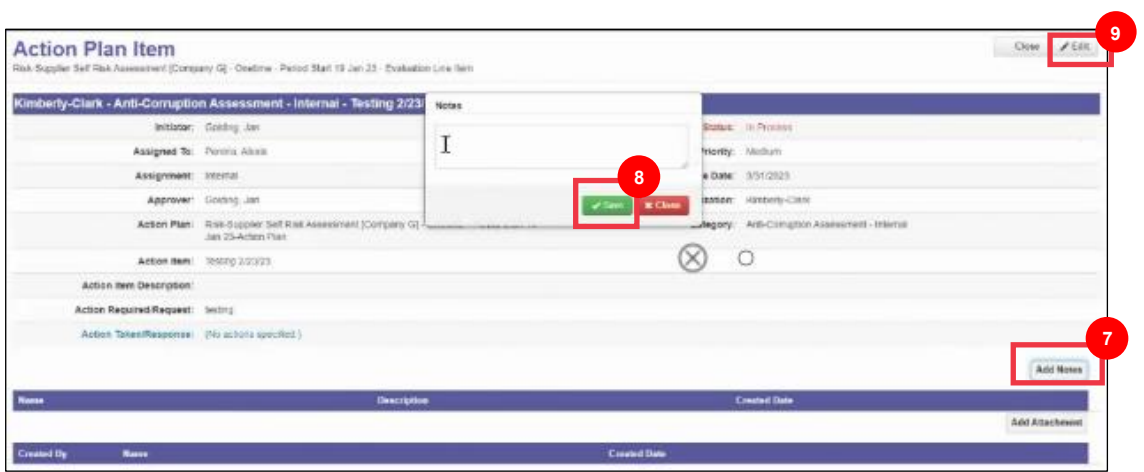

.10 انقر فوق **القائمة** المنسدلة الحالة وحدد **مكتمل**.

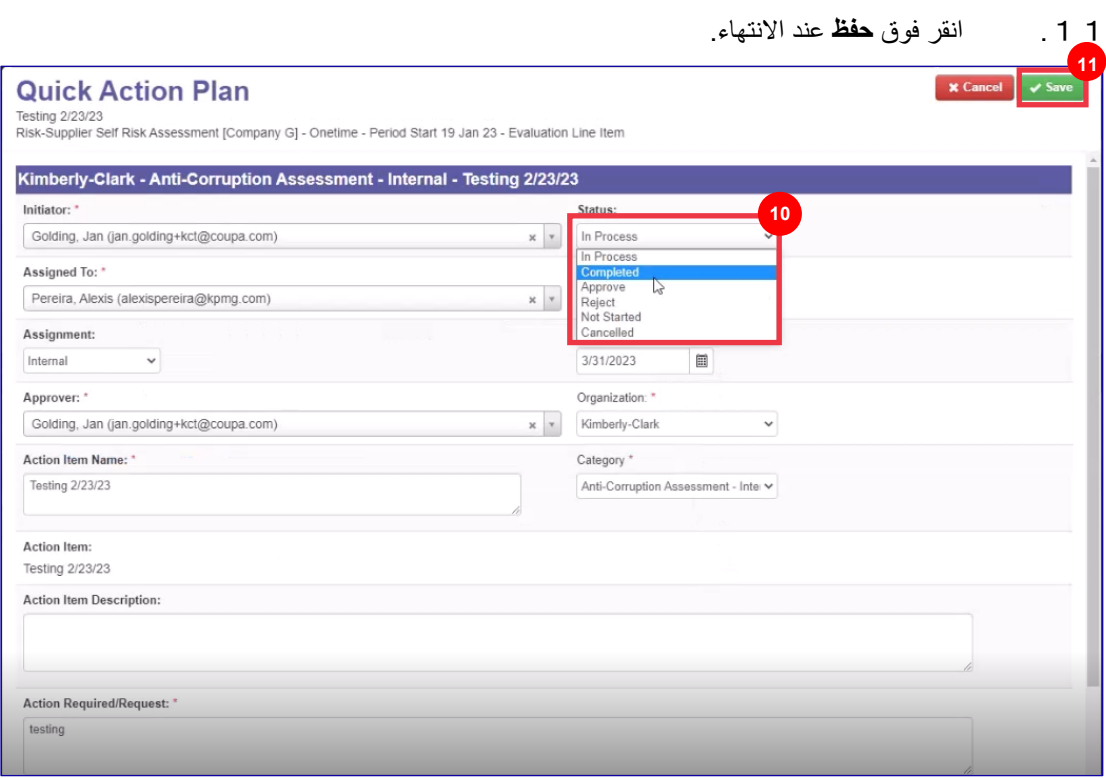

تعود طريقة العرض إلى شاشة **بند خطة العمل**.

.12 انقر فوق **الزر إغالق** .

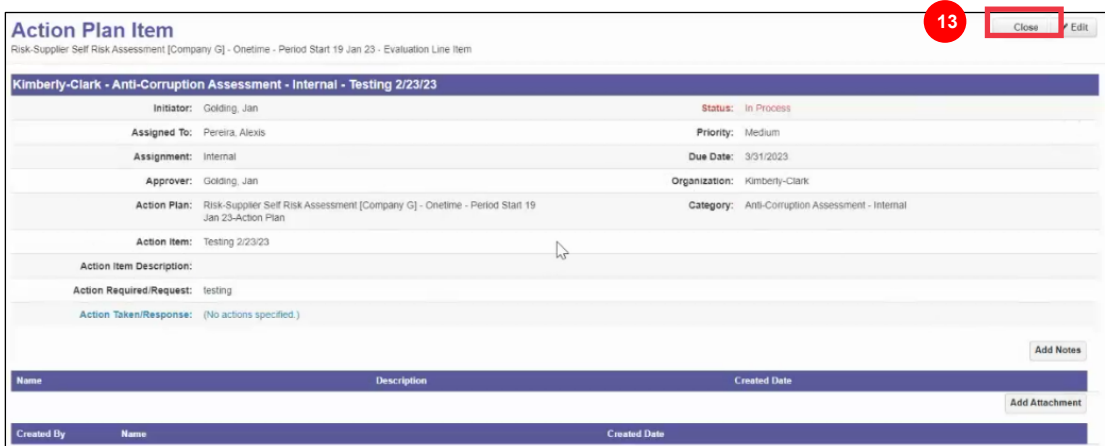

 $\mathbb{E}$ 

**مالحظة:** سيتم توجيه خطة العمل إلى أحد الموافقين على كيمبرلي كالرك عبر CRA. يتلقى المورد إشعارا بالبريد الإلكتروني عندما تكون خطة عمله فيما يتعلق بحالة خطته (على سبيل المثال ، تمت الموافقة عليها أو رفضها [لمزيد من المعلومات]).

إذا كانت هناك حاجة إلى مزيد من المعلومات ، إعادة توجيه المورد إلى خطة العمل عبر الرابط المضمن في البريد اإللكتروني لمعالجة خطة العمل الخاصة به وإعادة إرسالها.

**مصادر إضافية** 

<span id="page-8-0"></span>غير متوفر